# Como liberar acesso para novos usuários

Para empresas que já possuem acesso ao sistema é possível realizar uma nova liberação para outros usuários, definindo para cada um seu nível de acesso.

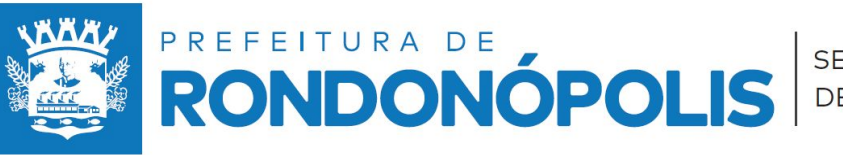

**ARRASTE E SAIBA MAIS**

## **Usuário do econômico Liberação**

**1 -** Acesse ao sistema de NFS-e.

**2 -** No menu do sistema procure a opção **Usuário do econômico**.

**3-** Na janela aberta clique em **adicionar** para liberar um novo usuário

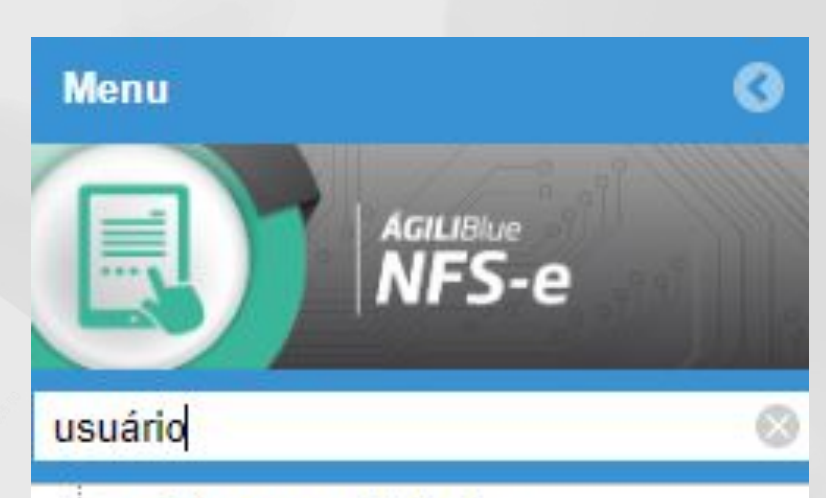

Responsabilidade

Usuário do econômico

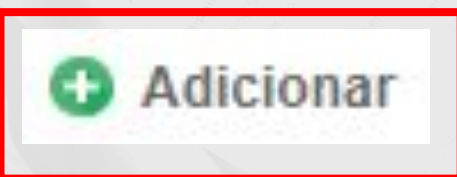

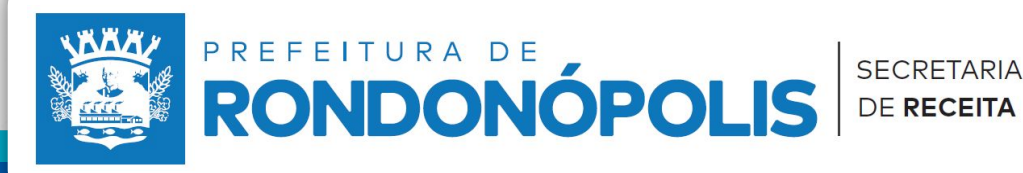

**ARRASTE SAIBA MAIS**

#### **Liberação**

4 - Na janela aberta informe a pessoa que estará acessando o sistema, Caso não encontrar a pessoa desejada, é possível realizar o cadastro clicando em **Cadastrar usuário**.

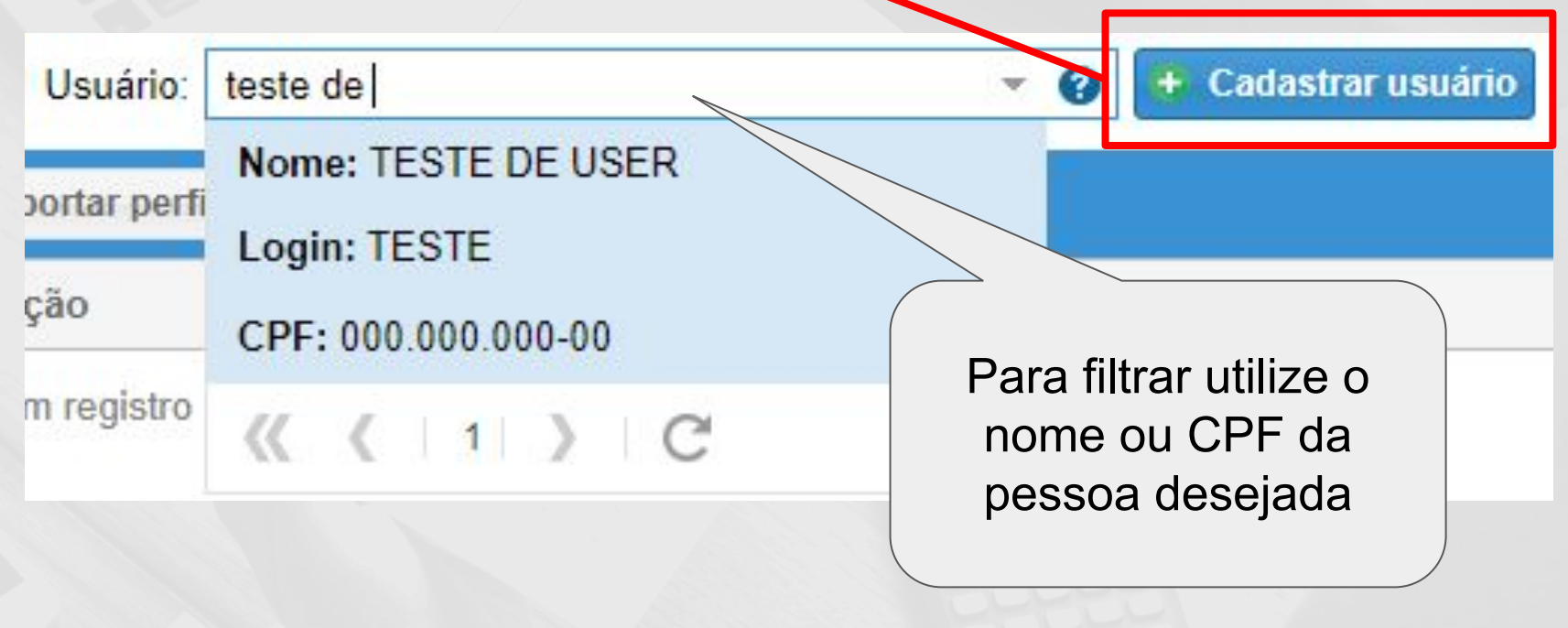

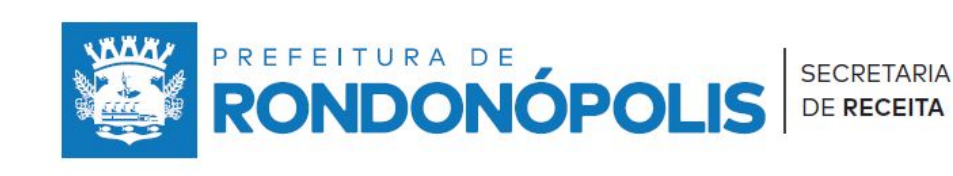

### **Definindo o acesso**

5 - Clique em **Importar perfil/aplicação** para definir as telas de acesso. + Importar perfil/aplicação

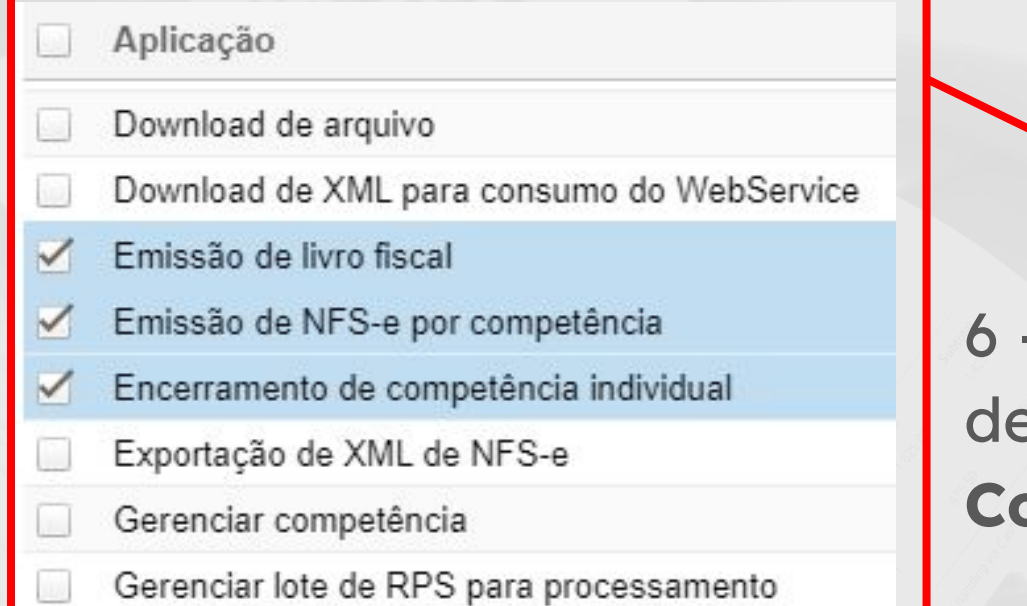

- Marque as aplicações esejadas e clique em **Confirmar**. **Confirmar** 

> **ARRASTE SAIBA MAIS**

7 - Por fim clique em Salvar para registrar o novo usuário.

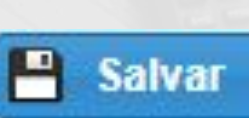

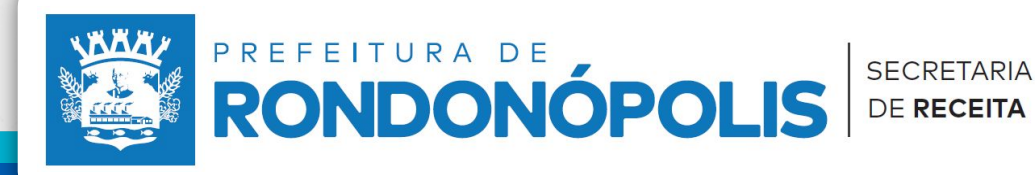

### **Opções Adicionais**

É possível controlar os usuários liberados, definir os limites de acesso e encerar o acesso não desejado, na mesma tela que realiza a liberação explore as opções de **Editar e Encerrar Vigência**.

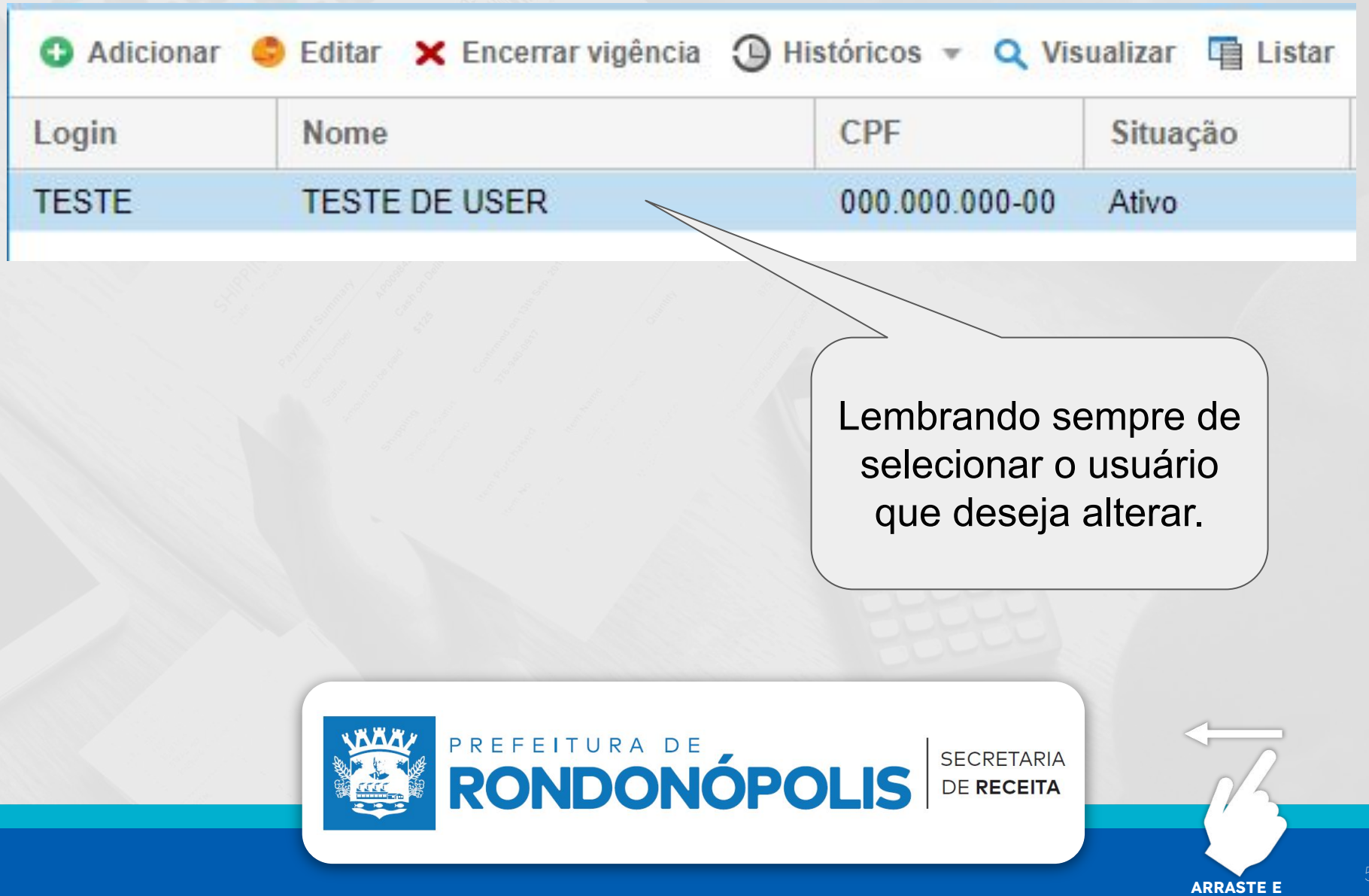

**SAIBA MAIS**

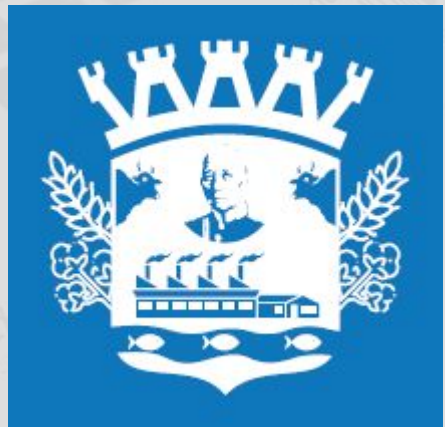

#### **SECRETARIA MUNICIPAL DE RECEITA**

NÚCLEO DE FISCALIZAÇÃO DE RECEITAS PRÓPRIAS

(66) 3411-3515 / 3411-3534 • suporte.nfserondonopolis@gmail.com